CiscoWebex (Meeting、Events (#準備中)) の使い方

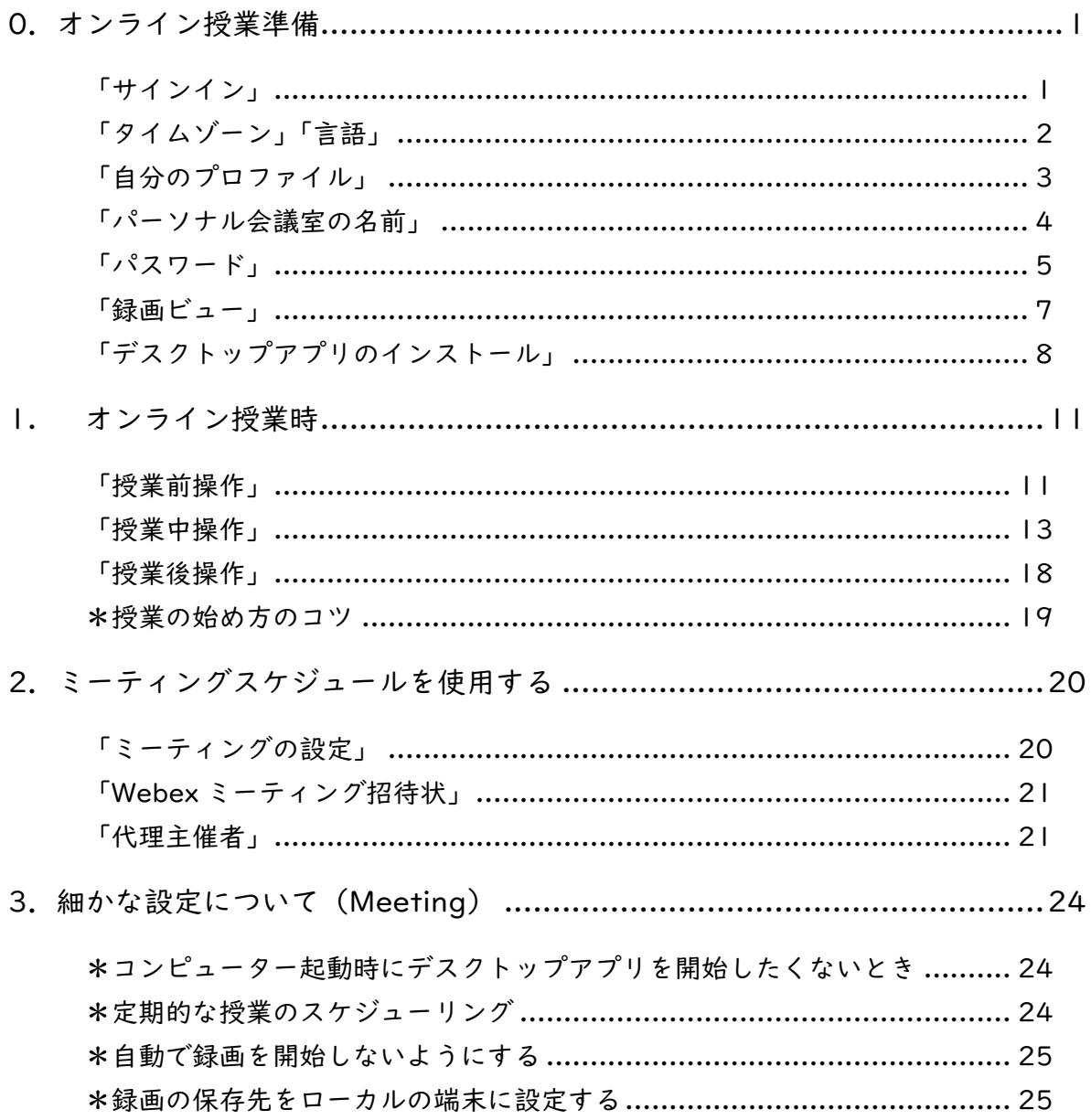

## 2020.5.25 版

# <span id="page-1-0"></span>0.オンライン授業準備

<span id="page-1-1"></span>「サインイン」

1.ウェブブラウザで、 https://narajo-online.webex.com に、自分のメールアドレス(アカウン ト)でサインインします。

右上の「サインイン」から「Webex」 を選択します。

2.ユーザー登録したメールアドレスと パスワードを入力します。

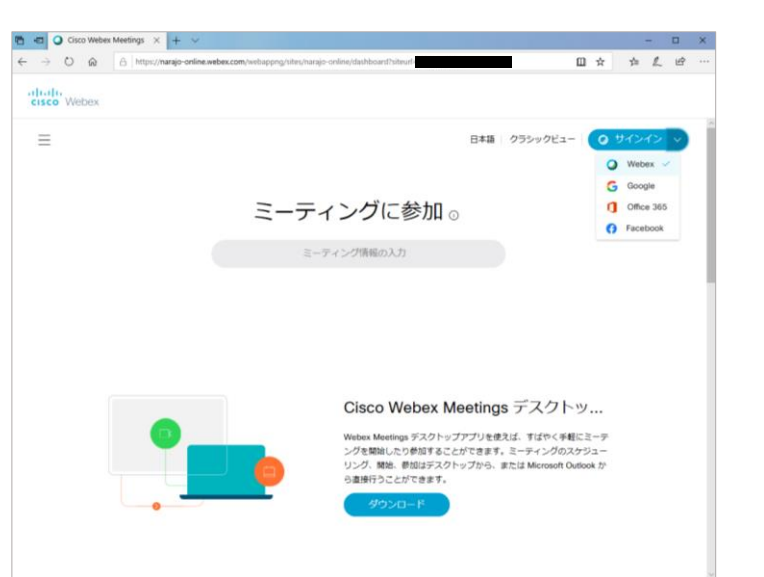

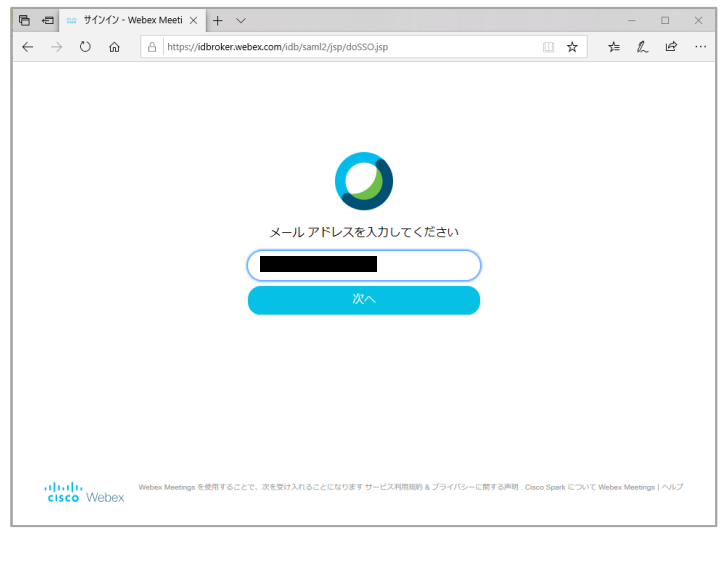

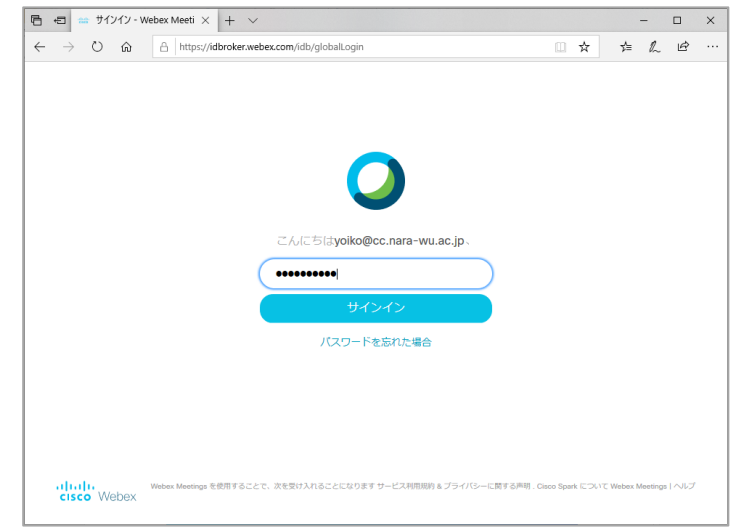

<span id="page-2-0"></span>「タイムゾーン」「言語」

デフォルトでは英語表示となっていますので、言語とタイムゾーンを変更してください。

1.「ダッシュボード」画面に入りま す。(文字が隠れている場合は、ウィ ンドウを横に広げてください。)

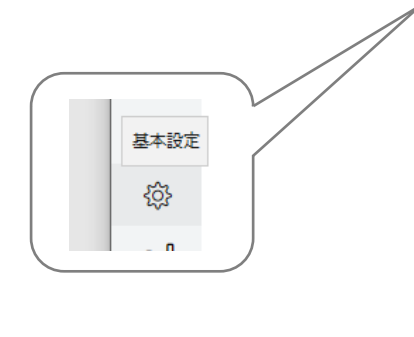

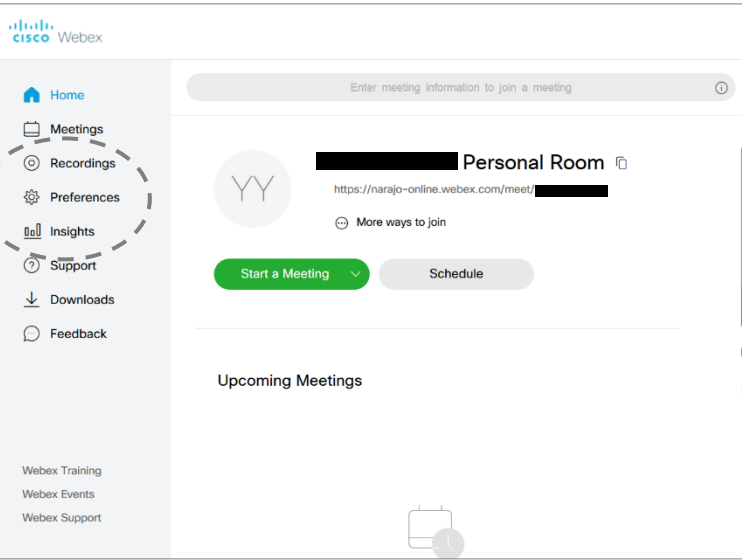

2.表示言語を変更します。 画面左のメニューにある「基本設 定(Preference)」を選択します。

「言語(Language)」を「日本語」 に変更します。 「タイムゾーン(Time Zone)」を「(UTC+09:00) Osaka, Sapporo, Tokyo」に変 更します。 最後に画面下にある「保存

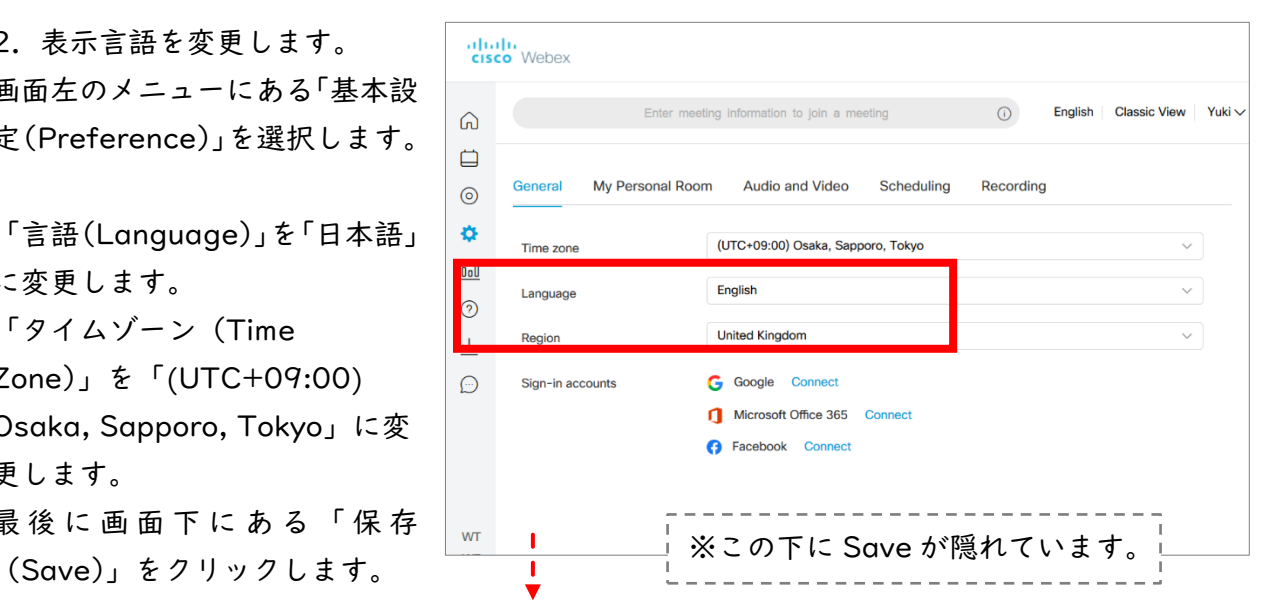

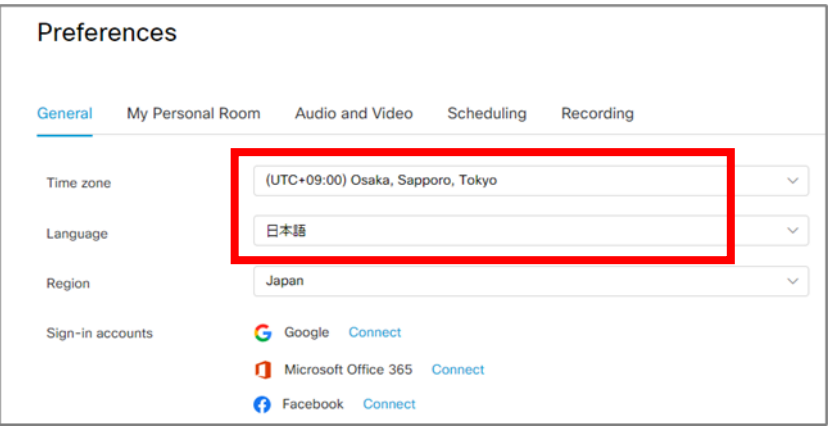

<span id="page-3-0"></span>「自分のプロファイル」

姓名が文字化けしている場合がありますので、修正してください。

1. 画面右上の矢印を選択します。

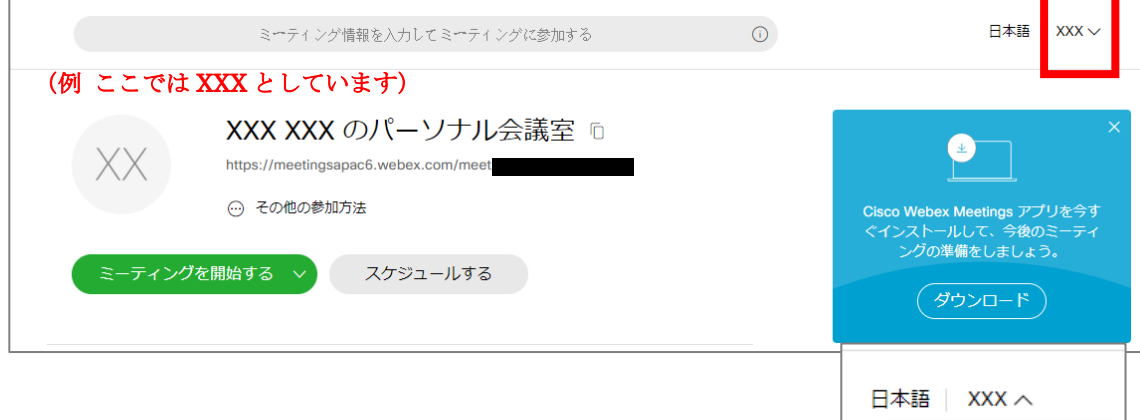

2. 「自分のプロファイル」を選択します。

3. 「プロファイルを編集する」を選択します。

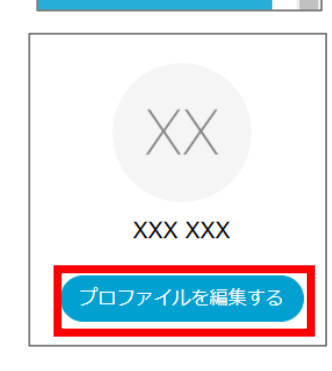

自分のプロファイル

自分の連絡先 サインアウト

4. 「名」「姓」を正しく修正し、「保存」を選択します。

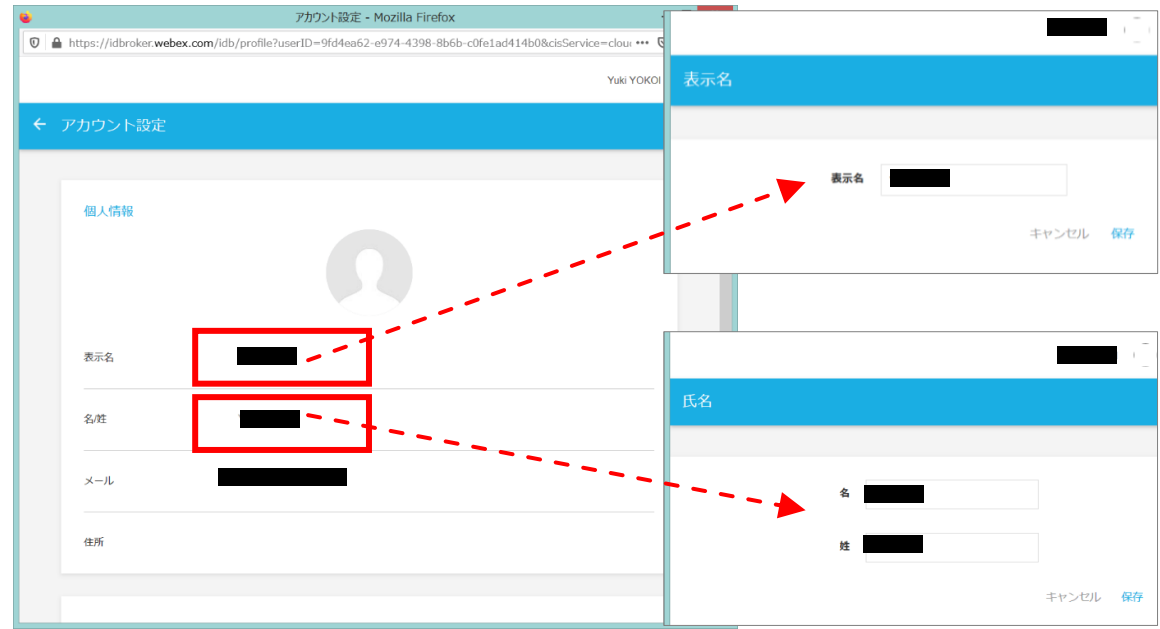

5.名前が反映されていることを確認できます。 依然として文字化けしている場合には、画面右 上の下向き矢印▽をクリックしてサインアウト を選択し、再度ログインするなどしてくださ い。

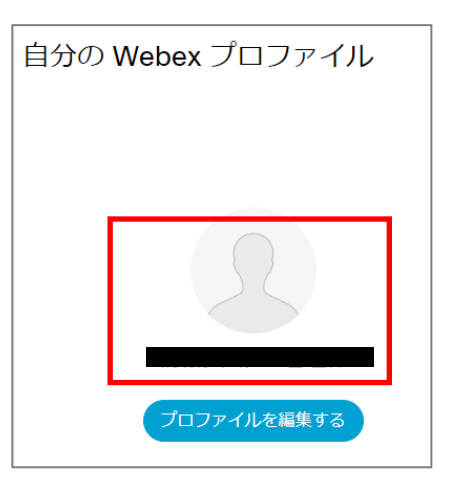

<span id="page-4-0"></span>「パーソナル会議室の名前」

パーソナル会議室の名前が文字化けしている場合がありますので、修正してください。

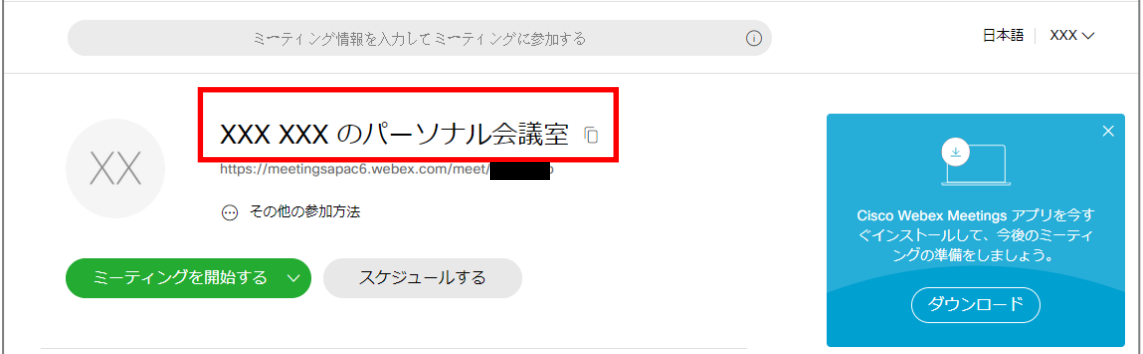

1. 画面左のメニューにある「基本設定」を選択します。

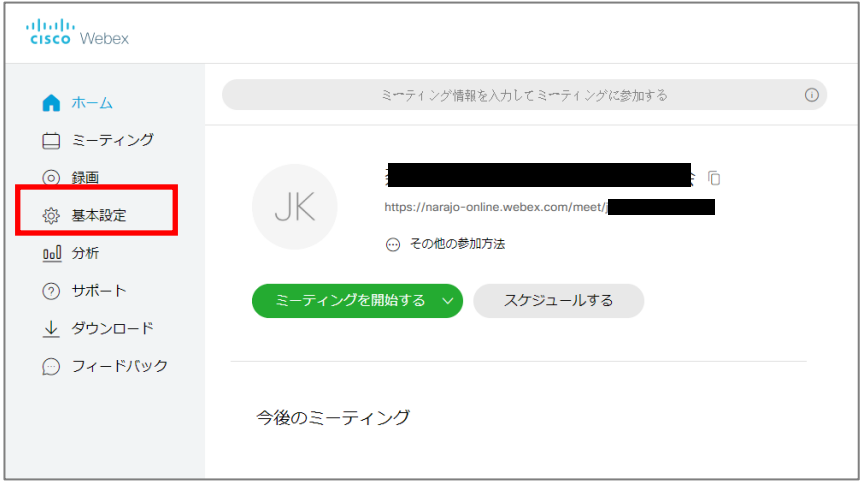

2. 「パーソナル会議室」を選択し、パーソナル会議室の名前を修正します。 その後「保存」を選択します。

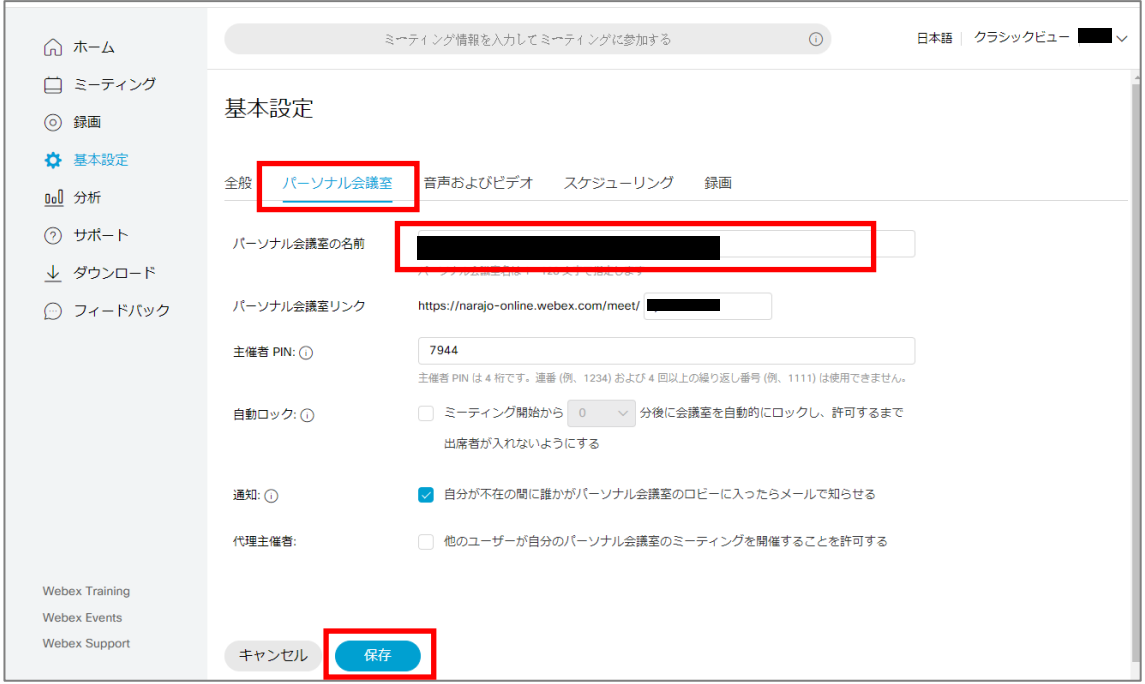

### 3. 変更が反映されていることを確認します。

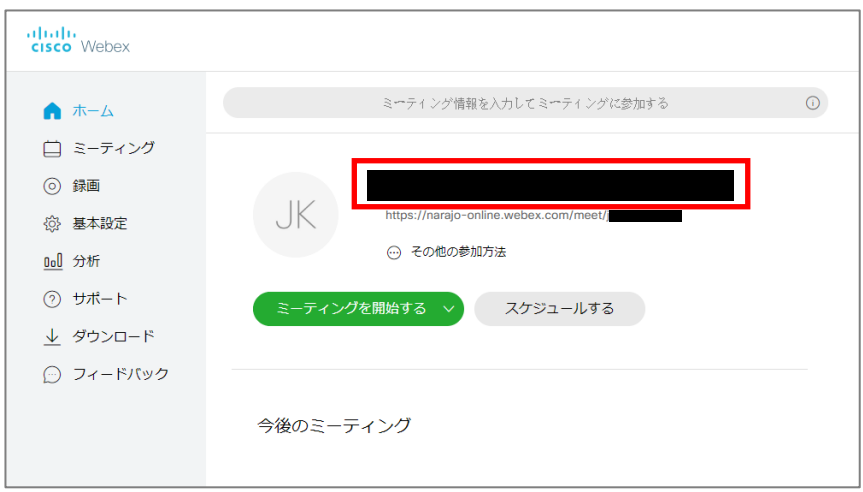

<span id="page-5-0"></span>「パスワード」

初期パスワードを変更することができます。

1. 画面右上の矢印を選択します。

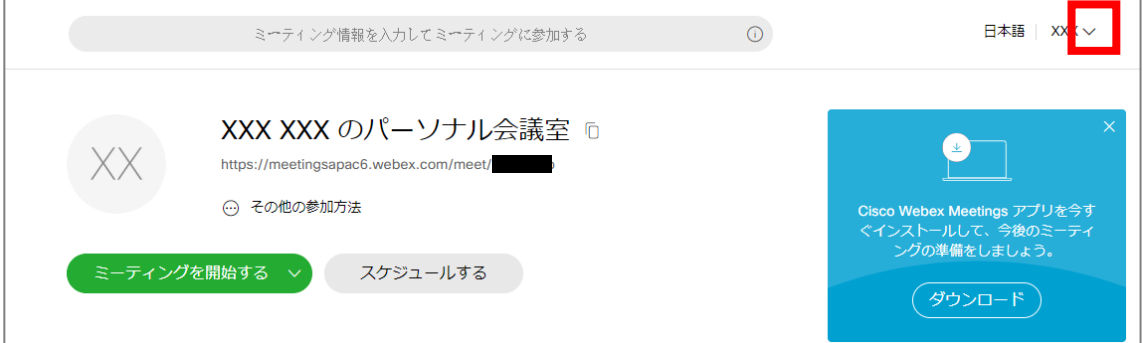

2. 「自分のプロファイル」を選択します。

- 3. 「プロファイルを編集する」を選択します。
- 4. パスワード「編集」を選択しま す。

5. 新しいパスワードに書き換えをして「保 存」を選択します。

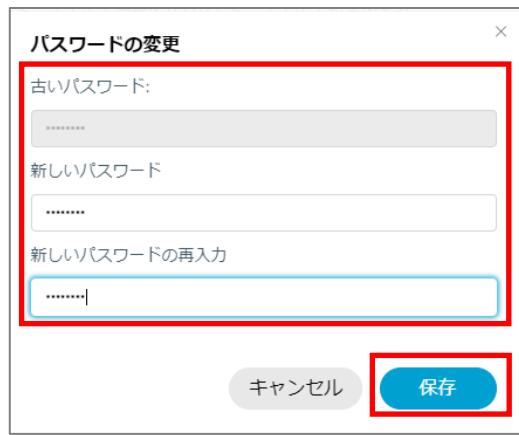

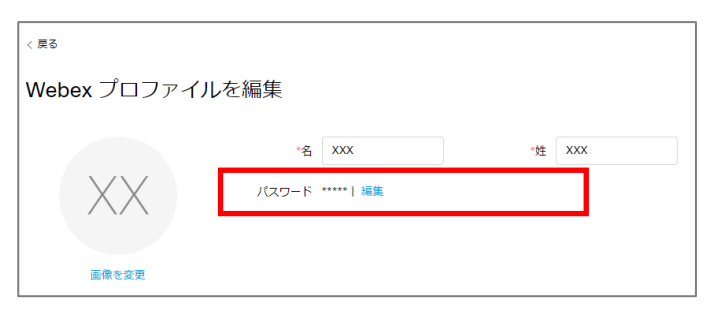

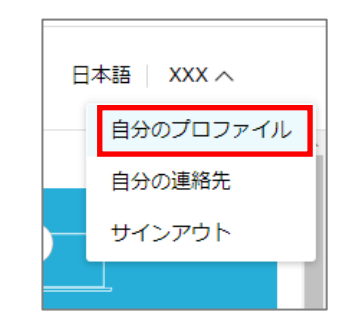

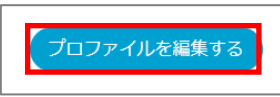

<span id="page-7-0"></span>「録画ビュー」

授業を録画する際の画面レイアウトを設定します。

1. 画面左のメニューにある 「基本設定」を選択します。

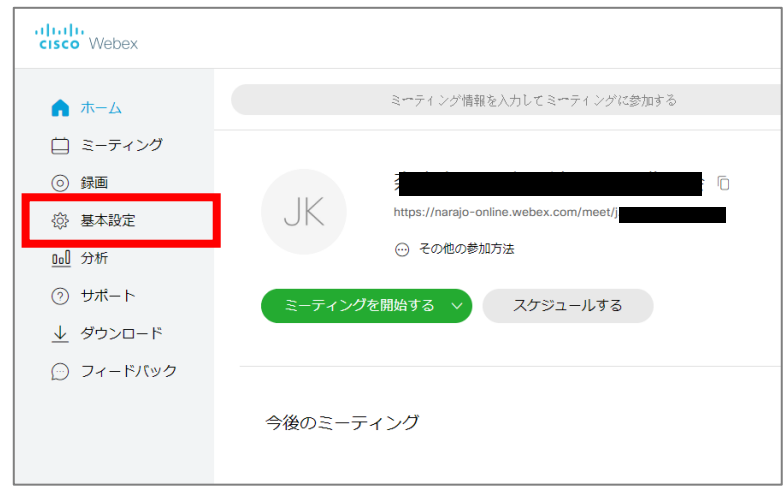

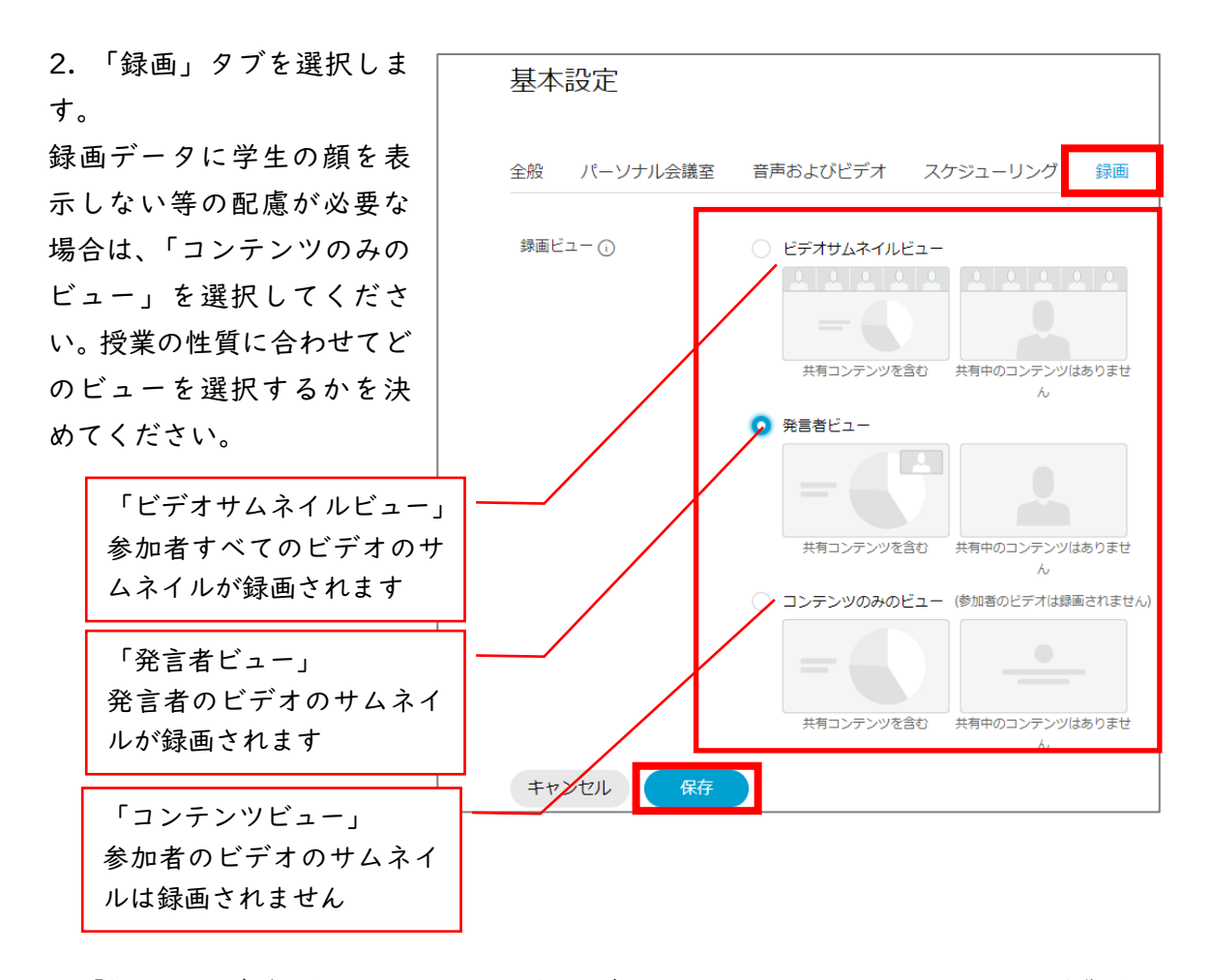

※「録画」タブで設定したビューは、録画データに反映されます。オンライン授業時の ビューとは異なります。

## <span id="page-8-0"></span>「デスクトップアプリのインストール」

CiscoWebEx のデスクトップアプリを PC にインストールします。

1. Web ブラウザ上で、Cisco WebEx Meetings アプリのダウンロードをクリックします。

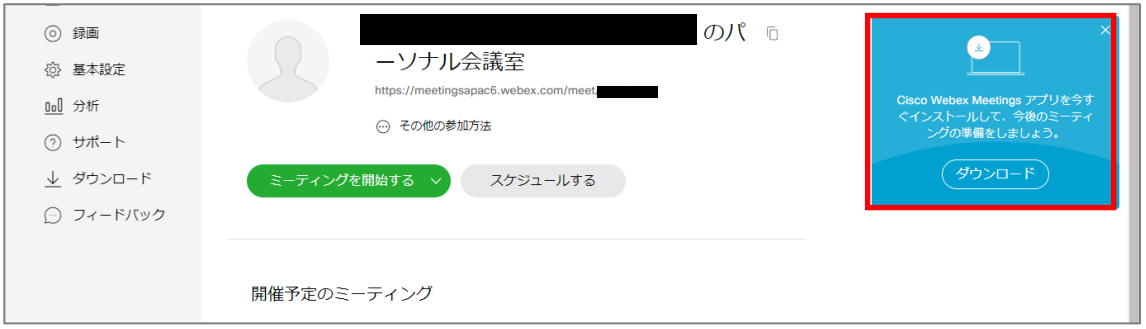

2. ファイルを PC に保存します。

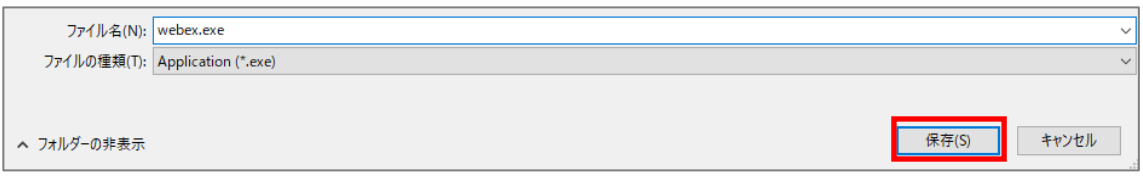

3. 保存したファイルを選択し、インストールを開始しま す。

4. 自動でインストールされますので、インストー ルが完了するまでしばらく待ちます。

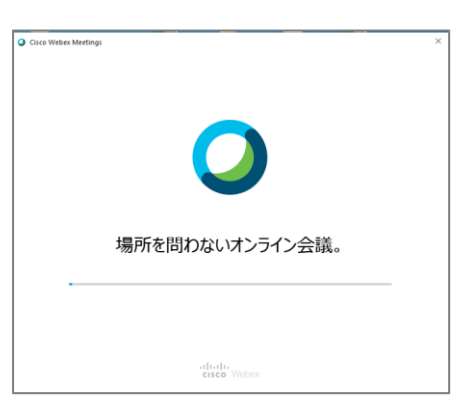

Webex.exe

5. インストールが完了すると、自動でデスクトッ プアプリが立ち上がります。

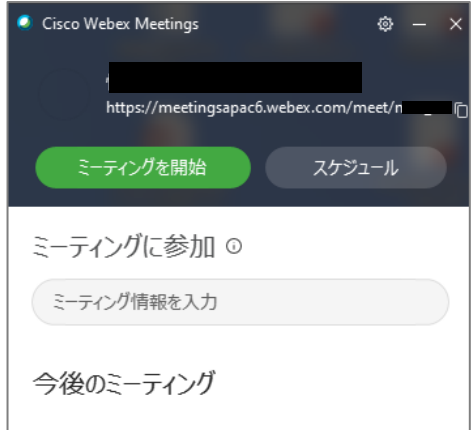

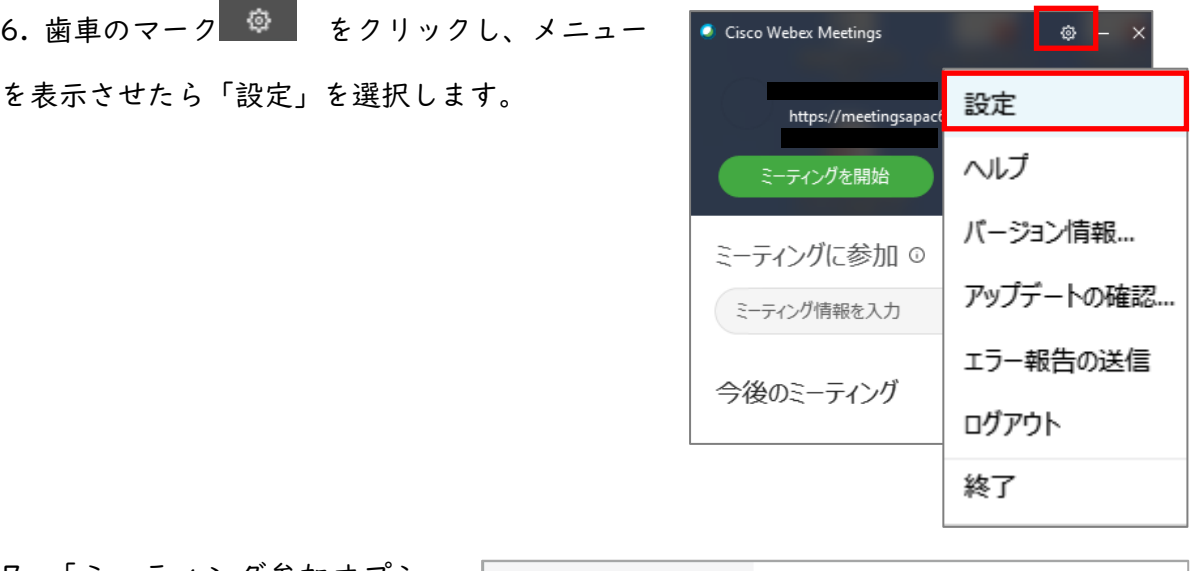

7. 「ミーティング参加オプショ 0 80k ン」を選択します。

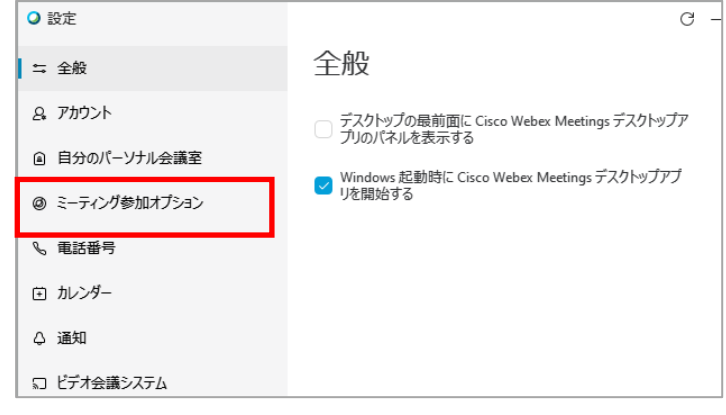

#### 8. 以下の通り、設定します。

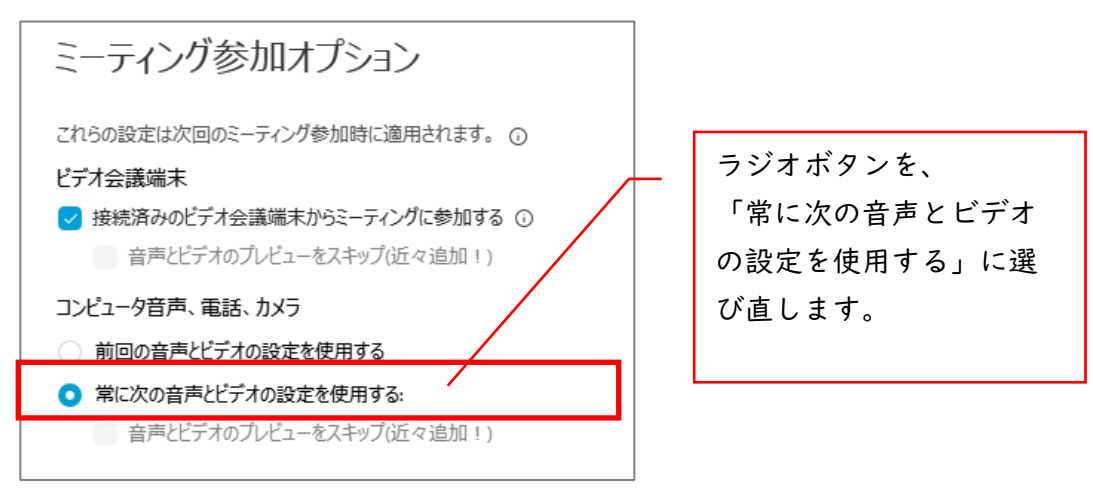

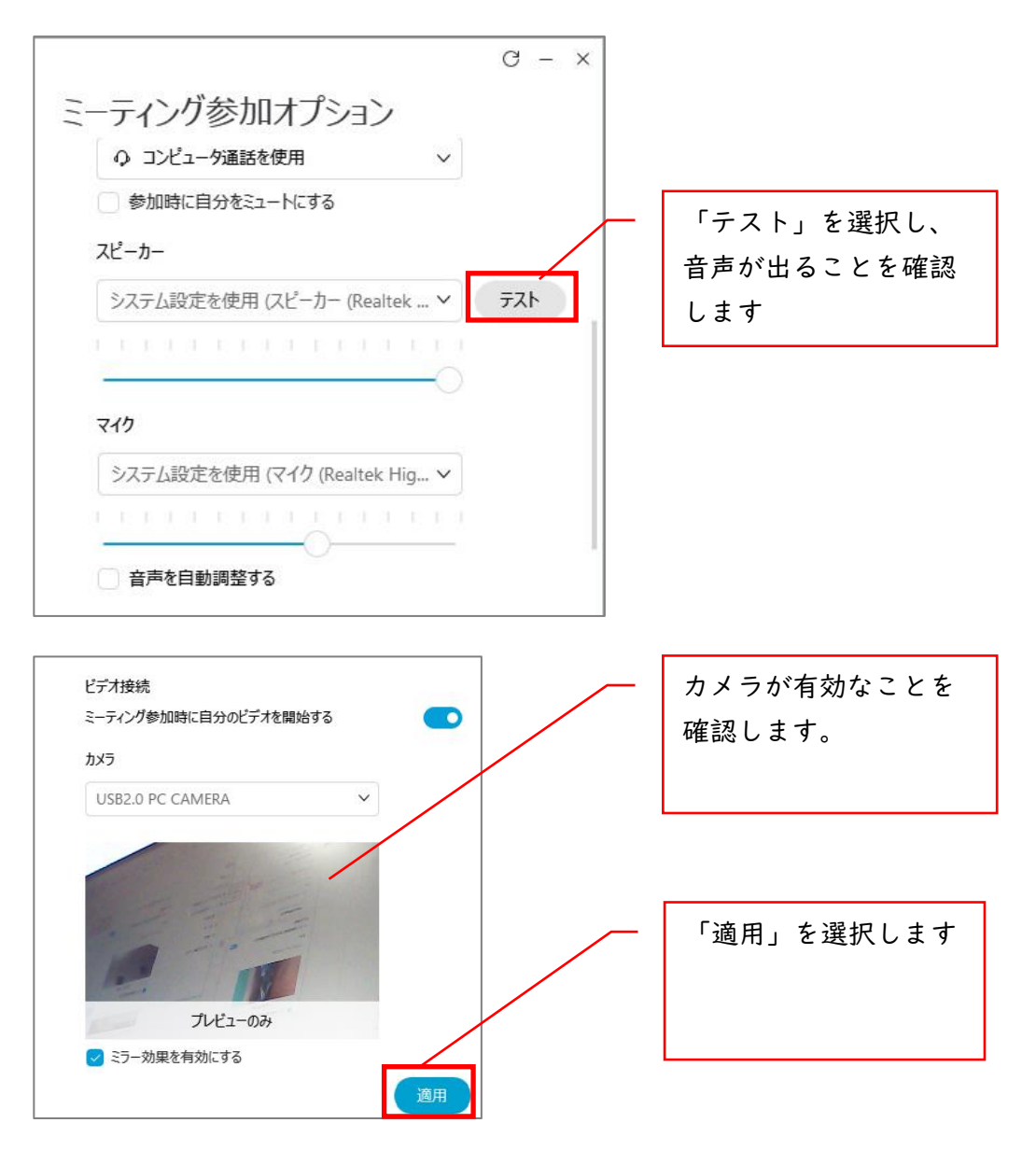

9. 画面右上の「×」を選択 して、設定画面を閉じま す。

○ 設定  $C - x$ ミーティング参加オプション ≒ 全般 2. アカウント これらの設定は次回のミーティング参加時に適用されます。 ① ビデオ会議端末 ◎ 自分のパーソナル会議室 √ 接続済みのビデオ会議端末からミーティングに参加する ① | ◎ ミーティング参加オプション ■ 音声とビデオのプレビューをスキップ(近々追加!) ん 電話番号 コンピュータ音声、電話、カメラ ○ 前回の音声とビデオの設定を使用する 田 カレンダー ● 常に次の音声とビデオの設定を使用する: △ 通知 ■ 音声とビデオのプレビューをスキップ(近々追加!) □ ビデオ会議システム 音声接続 ○ コンピュータ通話を使用  $\checkmark$ □ 参加時に自分をミュートにする  $\mathcal{L}_{\text{max}}$ 適用

### <span id="page-11-0"></span>1. オンライン授業時

授業開始直前の手順を記載します。

授業前にはテスト配信を行い、ミーティングが開始できることを確認してください。

<span id="page-11-1"></span>「授業前操作」

直接デスクトップアプリを起動させるか、もしくは Web ブラウザからも起動できます

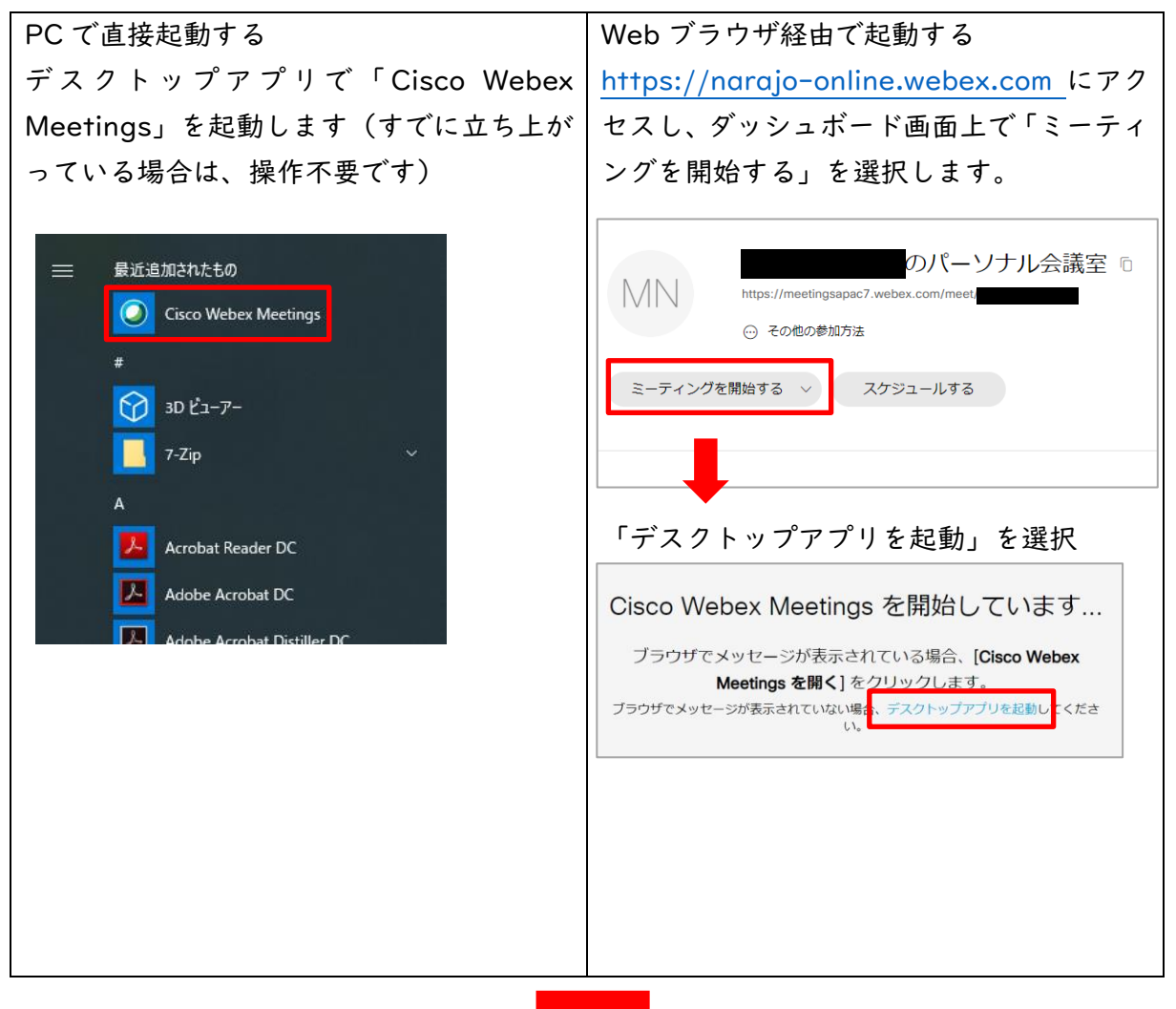

1. アプリケーションで、「ミーティングを開始」を選択します。

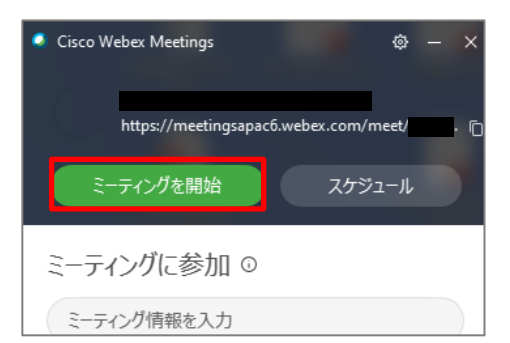

2. 「ミーティングを開始」を選択す ると、ミーティングが開始されます。

音声 ON、ビデオ ON となっ

初期状態では、

ています

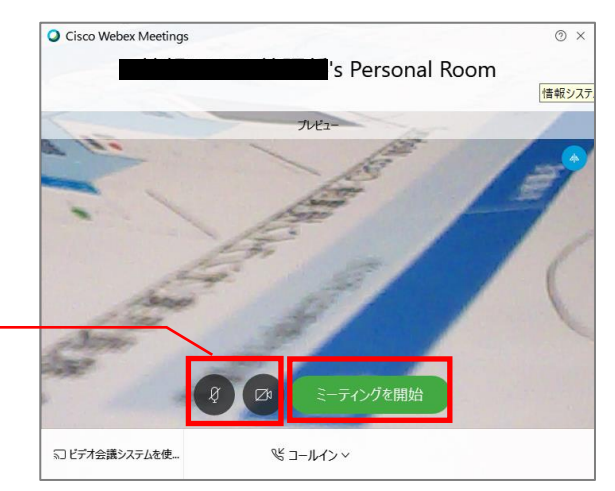

ロック機能を利用し参加者を許可しながらミ ーティングに参加させることができます。 ミーティングをロックする場合は デスクトップアプリで、 「ミーティング」->「ミーティングをロ ックする」を選択します。

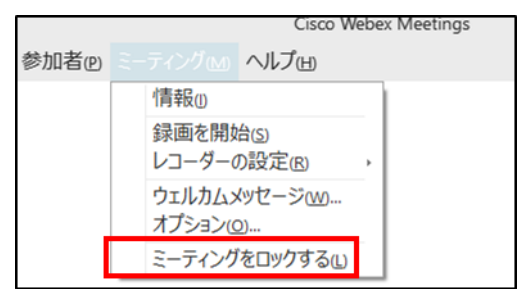

<span id="page-13-0"></span>「授業中操作」

表示画面の方式を、①②で切り替えることができます。

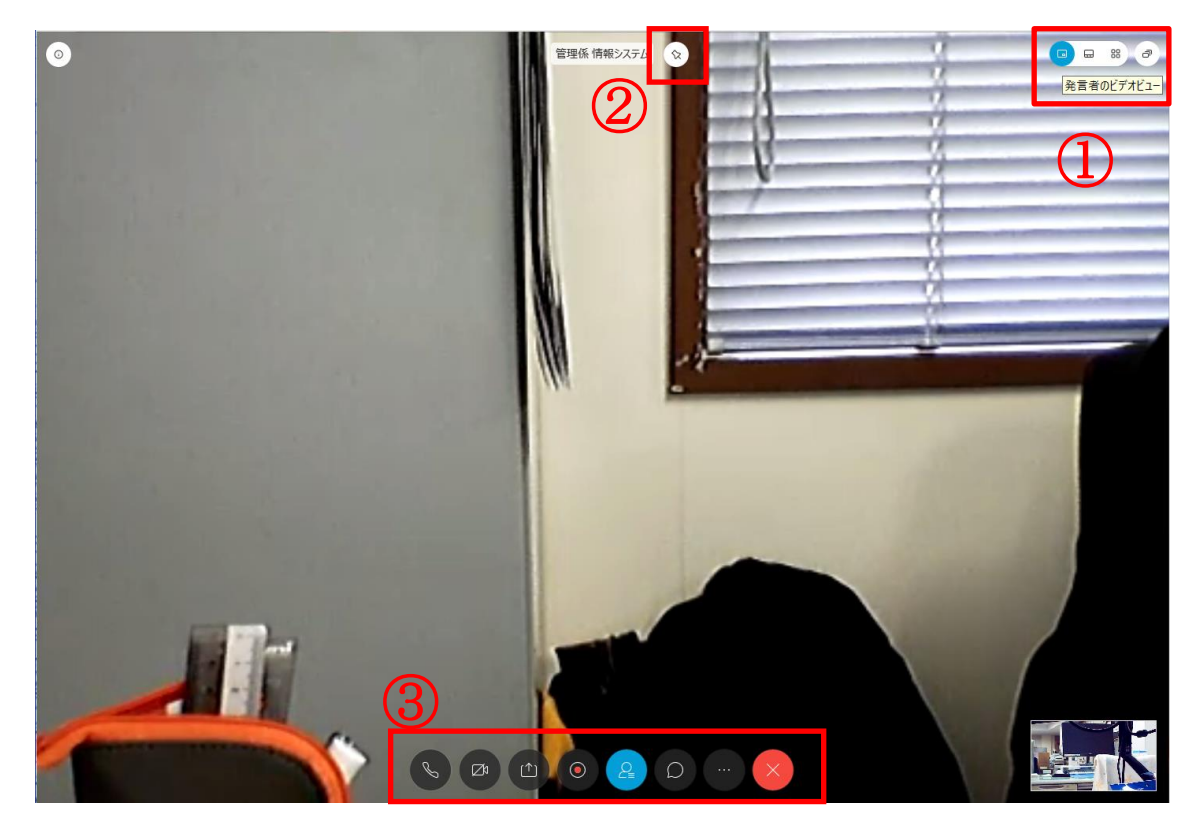

①ビデオビューの切り替え

開催者以外に、参加者が 2 名以上いる場合に表示されます。 (発言者のビデオビュー、発言者とサムネイルのビデオビュ ー、グリッドビューで切り替えできます。通常は発言者のビデ オビューを選択してください)

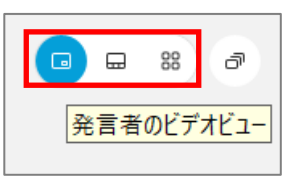

 $\Box$ 

フローティングパネルビュー

 $\overline{\sigma}$ 

フローティングパネルビューを選択すると、参加者やチャッ トのパネルを共有コンテンツ周辺に移動します。

②ビデオビューの固定

特定の参加者にフォーカスをロックできます。他の ユーザーが話している場合でも、フォーカスをロッ クしたユーザーのみを表示できます。

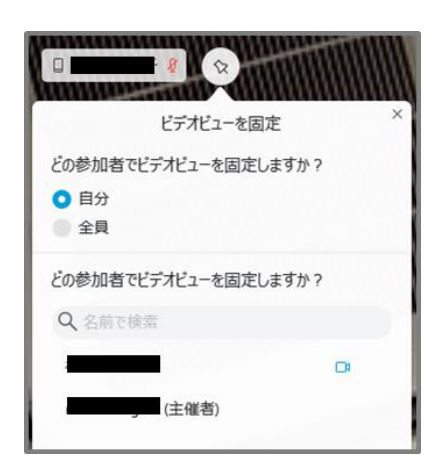

③コントロールパネル

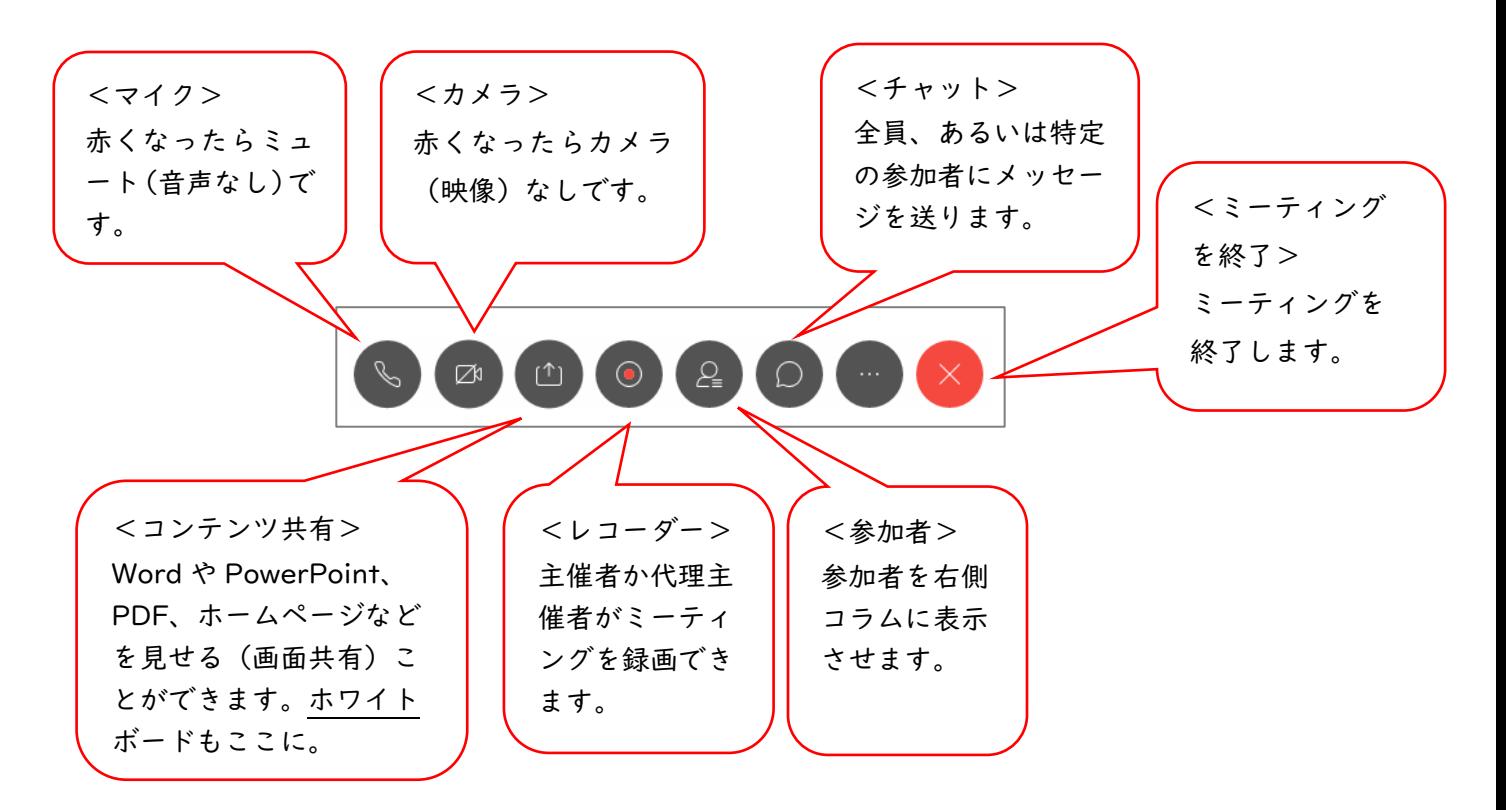

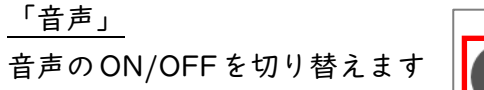

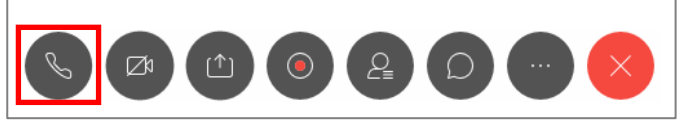

「ビデオ」

ビデオのON/OFFを切り替えま す

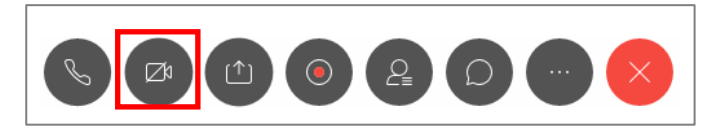

「コンテンツを共有」

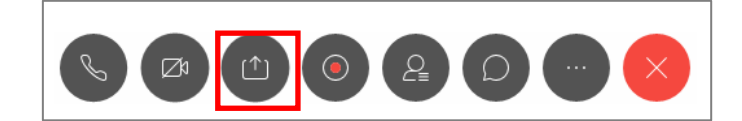

現在 PC で開いているコンテン ツを、画面上で共有します。 共有するコンテンツが文書や画 像の場合には、「テキストおよび 画像で最適化」を選択します。 MP4などの動画の場合には、「モ ーションおよびビデオで最適 化」を選択してください。

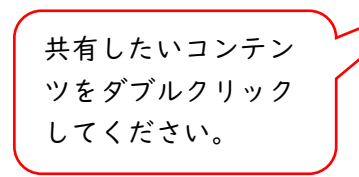

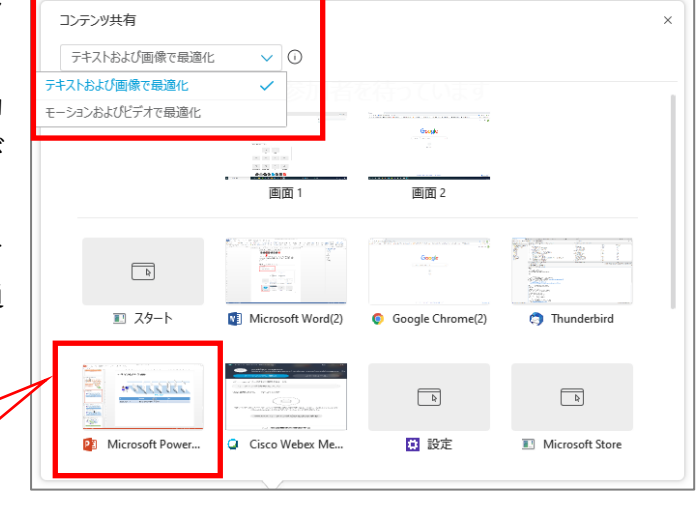

参加者には右のように共有 画面が表示されます。 ※開催者が共有する画面は 常にアクティブな状態で PC に表示させてください(他の アプリケーションを操作す ると共有画面に表示されな くなりますので注意くださ い)

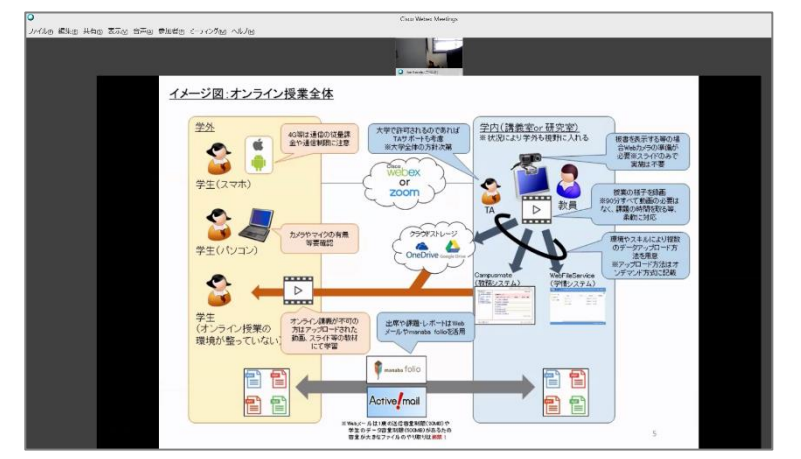

コンテンツ共有中は、メニューが表示されます。共有を終了するには、「共有を停止」を 選択します。

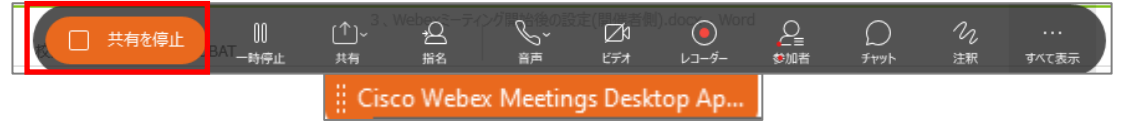

「ミーティングを録画」

映像を録画できます。オンデマン ド教材の作成や、当日参加できな かった人のために、後日配信する などの用途に使用します。

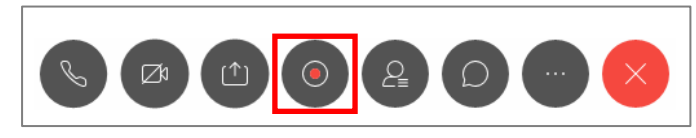

「クラウドで録画」を選択し、「録画」を選択します(クラ ウドで録画を行うには、学術情報センターから配布された ID でログインしている必要があります)

「一時停止」を選択し、「再開」を選択すると、引き続き 1 つの動画として継続されます。

「停止」を選択すると、動画の録画が終了します。のちに説 明する「ミーティングを終了」を選択することで、クラウド に動画が自動保存されます。

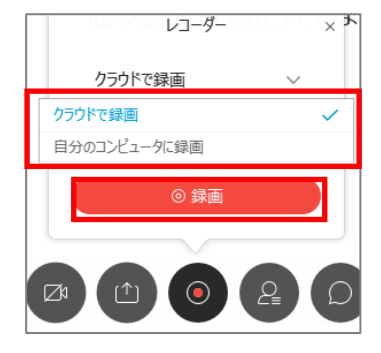

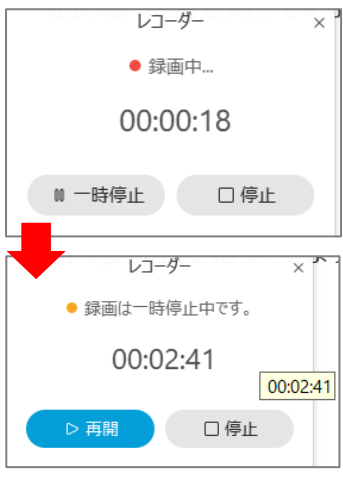

#### 「参加者」

参加者が一覧表示されます。

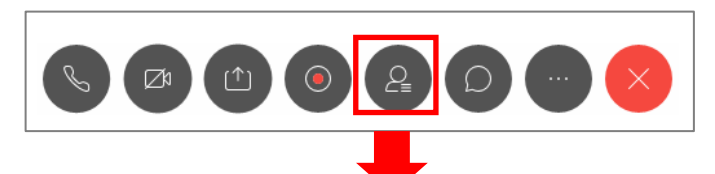

参加者が表示されます。「許可」を選択して参加させます。

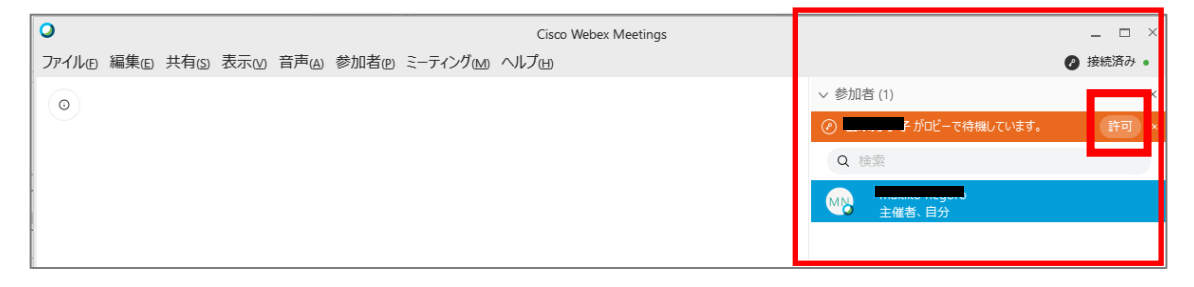

「チャット入力」 参加者とメッセージ交換ができます。

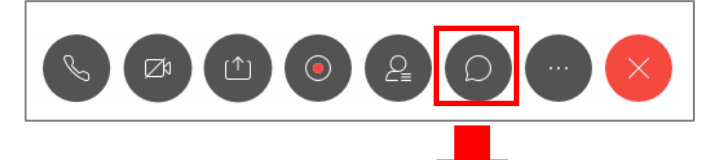

チャットを使用して質問を受けたり、授業の出欠をとることもできます(例 学生に学 籍番号、名前を入力してもらうなど)。チャットの履歴はテキスト形式で保存できます(保 存する場合は、ミーティング終了時に設定できます)

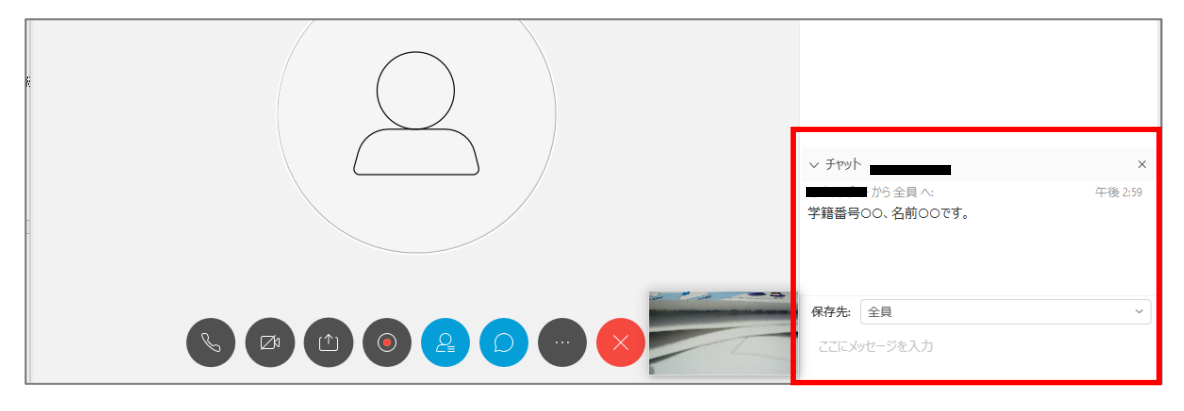

「ミーティングを終了」

ミーティングを終了します。

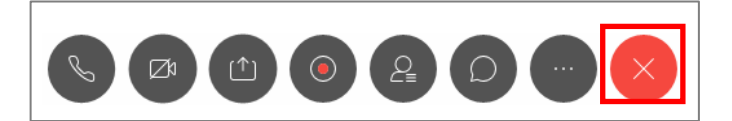

※チャットを行った場合のみ、下記画面が表示されます。

「ミーティングファイルを保存する」にチェックを入れると「チャット」項目が表示さ れますので、テキスト形式で履歴を保存することができます。

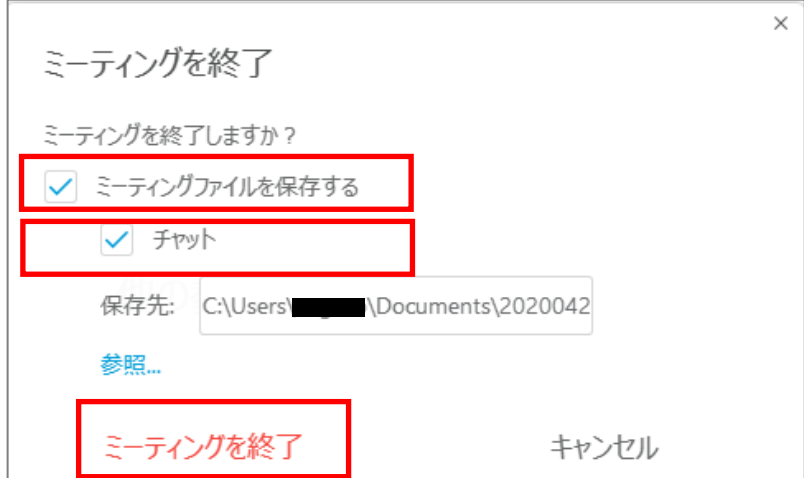

チャットを行っていない場合は、「ミーティングを終了」のみが表示されます。

<span id="page-18-0"></span>「授業後操作」

録画を行った場合は、Web ブラウザで、https://narajo-online.webex.com にアクセス して録画状況を確認してください。(録画直後は「生成中」となり最大 24 時間で完了し ます)

Web の管理画面で、画面左の「録画」を選択すると、クラウドに保存した録画データが 確認できます。録画データは Campusmate や Web File Service などへ保存してくださ い。

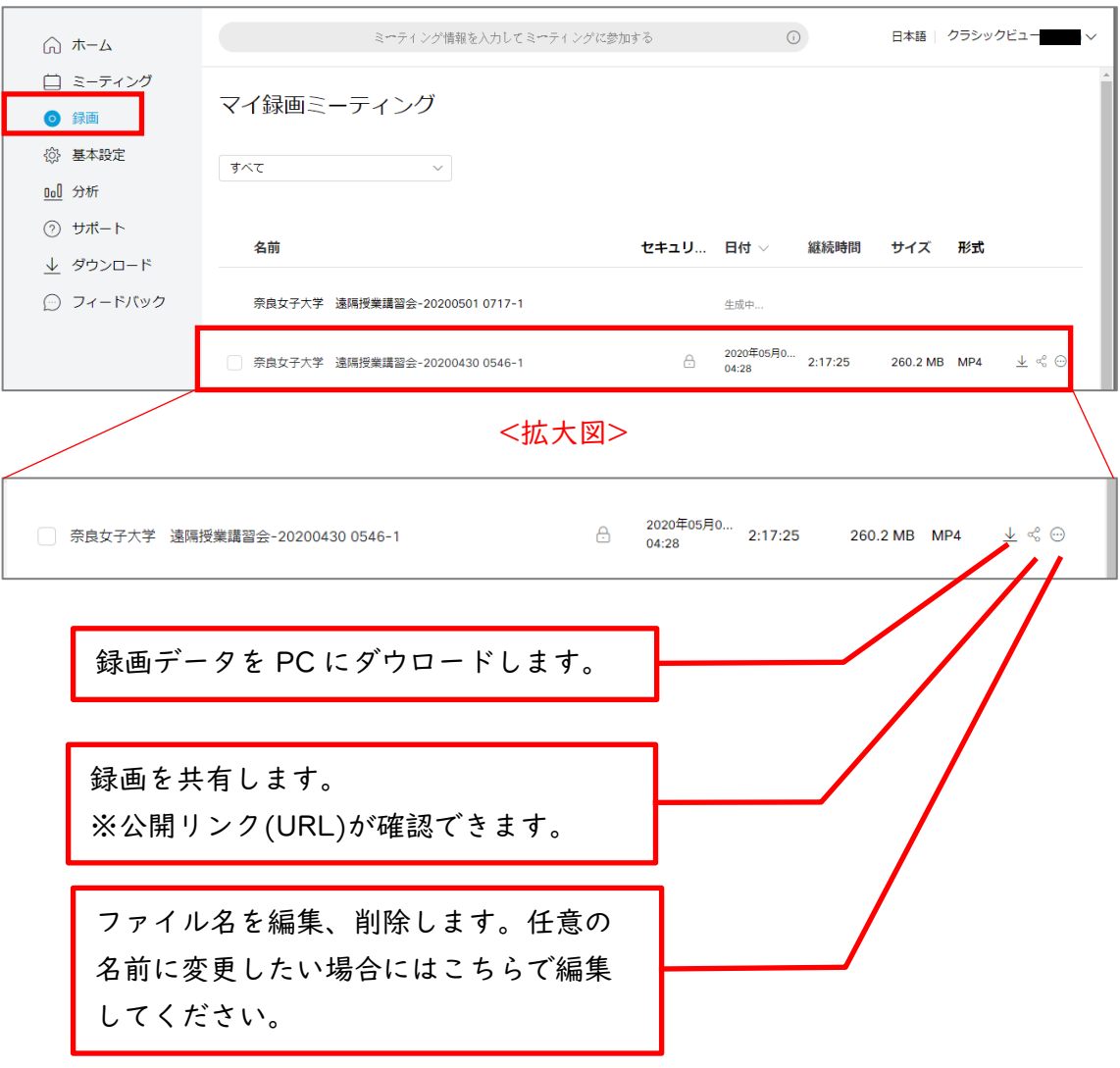

<span id="page-19-0"></span>\*授業の始め方のコツ

全員が接続するのに意外と時間がかかります。

とくに、まだ操作に慣れていない間は、教員が早めに授業(会議)を開始しておき、受講 生を少しずつ接続させるようにしてください。受講人数が多い場合は、いくつかのグループ に分けて接続時刻をずらすと安定して開始できます。

受講生が接続する際は、ビデオ(カメラ)、マイクは使用しない状態で始めてください。 皆がマイクを使用できる状態では、いろんな音を拾ってしまい、聞きづらくなります。マイ クは、発言する時だけ「ミュートを解除」するようにしてください。

授業の開始が、正時や「〇時 30 分」となることが多く、重なると通信が混雑しますの で、開始時刻をずらしていただくのも効果的です。

<span id="page-20-0"></span>2.ミーティングスケジュールを使用する

事前にミーティングをスケジュールし、参加者に URL やミーティング ID を配布することが できます。

<span id="page-20-1"></span>「ミーティングの設定」

1. Web ブラウザから、[https://narajo-online.webex.com](https://narajo-online.webex.com/) にアクセスし、画面左のメニュ ーにある「ミーティング」を選択します。

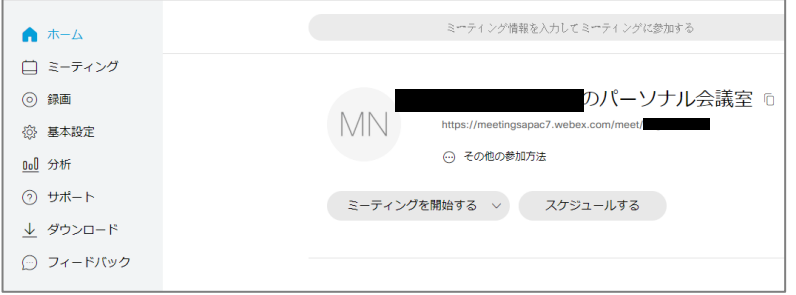

2. 科目名や会議名、日時を設定します。

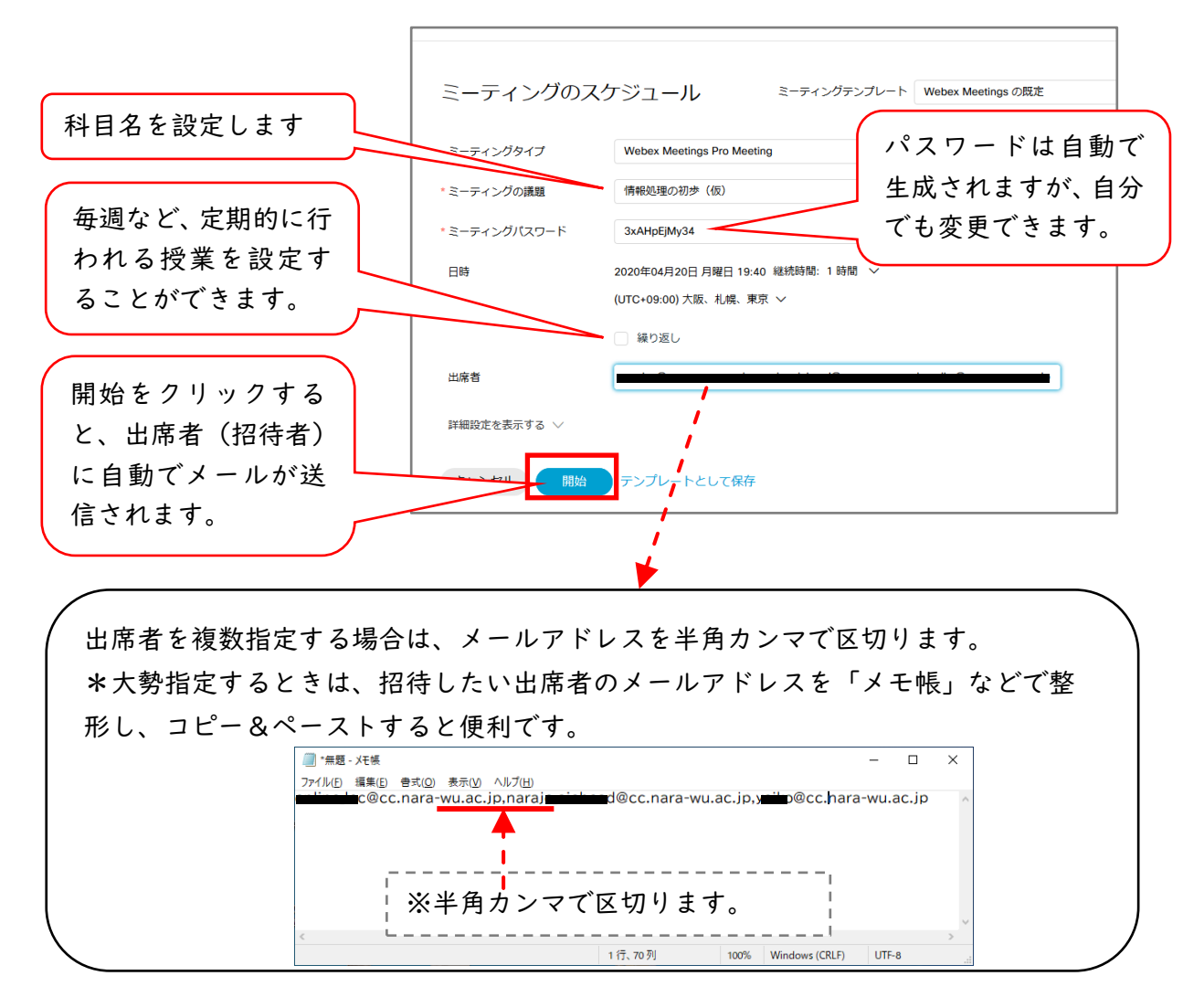

<span id="page-21-0"></span>「Webex ミーティング招待状」

招待状がメールで招待者(受講者)へ送られます。

開催者は、URL とミーテ ィング ID を案内すること ができます。

招待者(受講者)が URL を使用して参加する場合 にはパスワードは求めら れません。ミーティング ID(番号)を使用して参加 する場合にはパスワード も要求されます。

また、「遠隔授業一覧」へ の URL やミーティング ID の登録も、適宜行って ください。

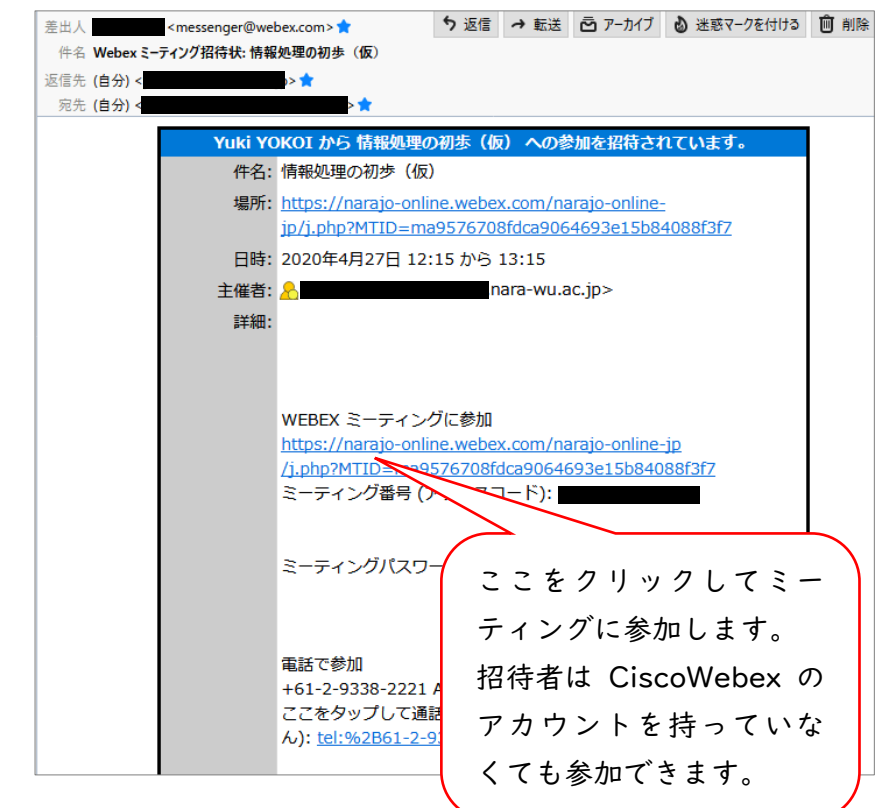

<span id="page-21-1"></span>「代理主催者」

会議で利用される場合に「代理主催者」を指定しておくと、自分以外の人が会議を主催・開 始することができます。

1.画面左のメニューより、「基 本設定」を選択します。

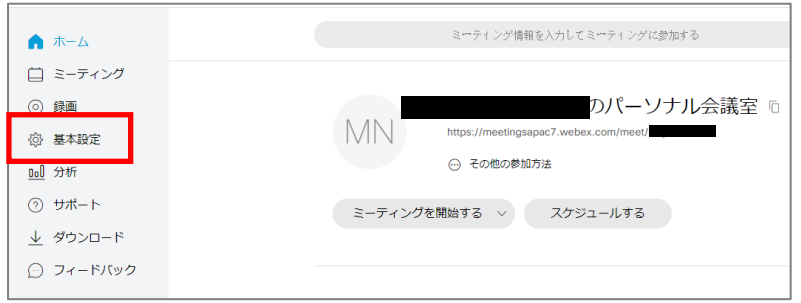

2. タブを「パーソナル会議室」に 切り替え、「他のユーザーが自分の パーソナル会議室のミーティング を開催することを許可する」にチ ェックを入れ、「保存」を選択しま す。

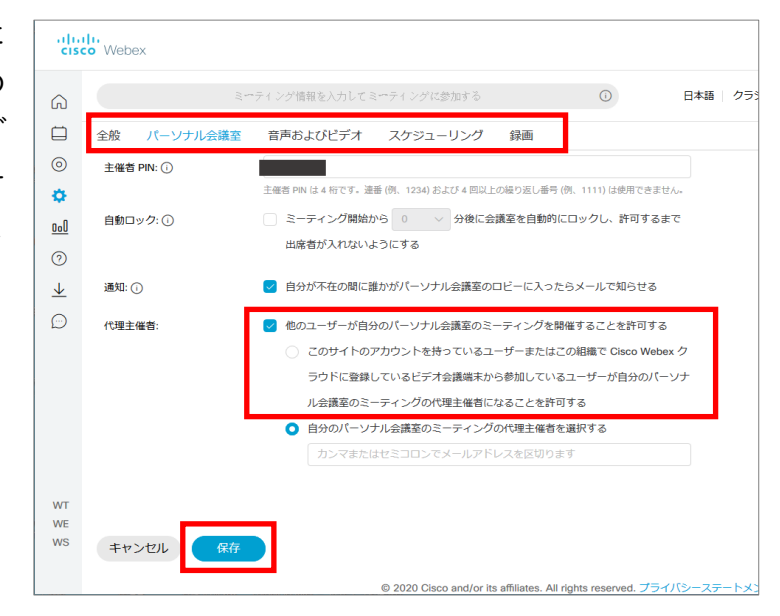

★参考★------------------------------------------------------------------- \*デスクトップアプリからも、ミーティングのスケジュールを行うこともできます。

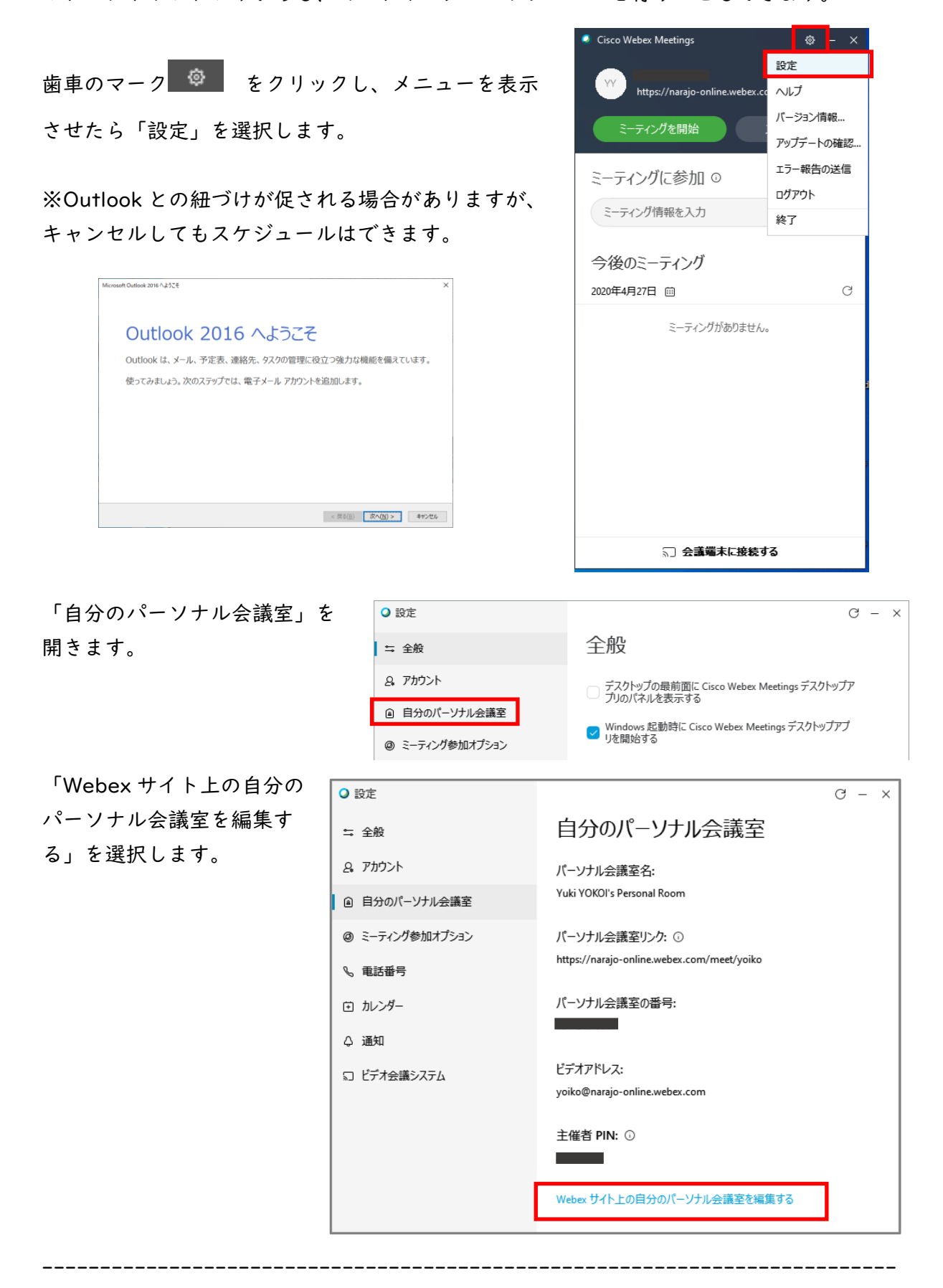

# <span id="page-24-0"></span>3.細かな設定について(Meeting)

<span id="page-24-1"></span>\*コンピューター起動時にデスクトップアプリを開始したくないとき

デスクトップアプリの小さい画面 右上にある設定メニュー(歯車の マーク)で「設定」を選んで出て くる「全般」のメニューで

「Windows 起動時に Cisco Webex Meeting デスクトップア プリを起動する」のチェックを外 してください。

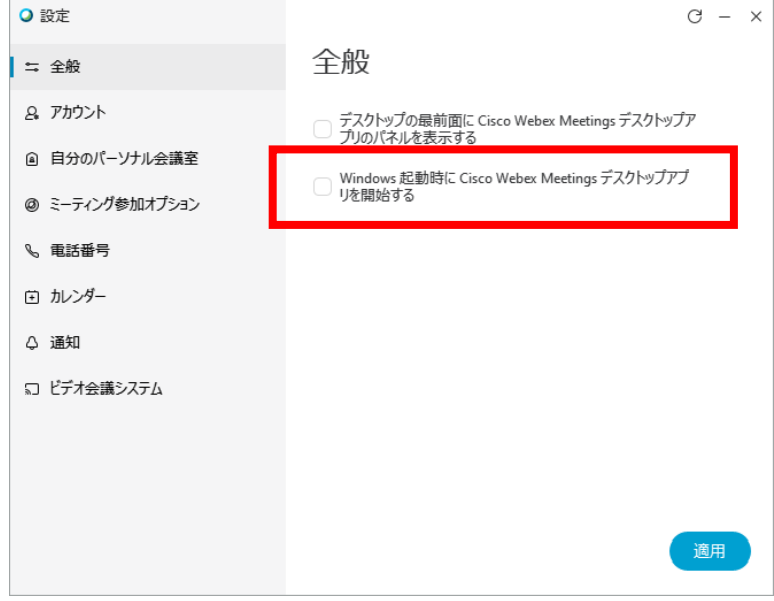

<span id="page-24-2"></span>\*定期的な授業のスケジューリング

(ミーティングのスケジュール > 日時)

毎週行う授業を予めスケジ ュールすることができます。

終了時期を、日付や回数で 設定することができます。

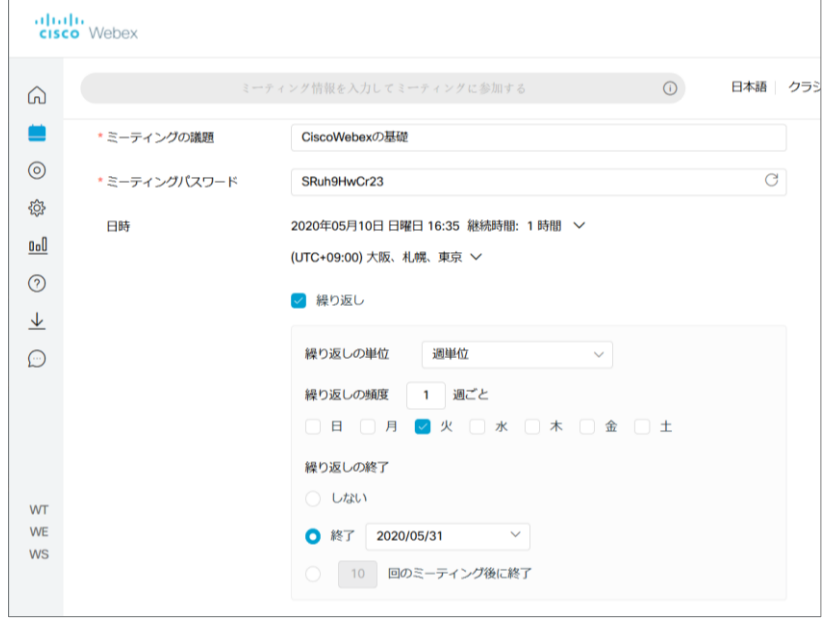

<span id="page-25-0"></span>\*自動で録画を開始しないようにする

授業を録画する時は、「ミーテ ィング開始時に録画を自動的に開 始する」のチェックを外してくだ さい。(初期設定では、チェック されていません。)

※授業が始まってから録画ボタン を押すのを忘れないでください。

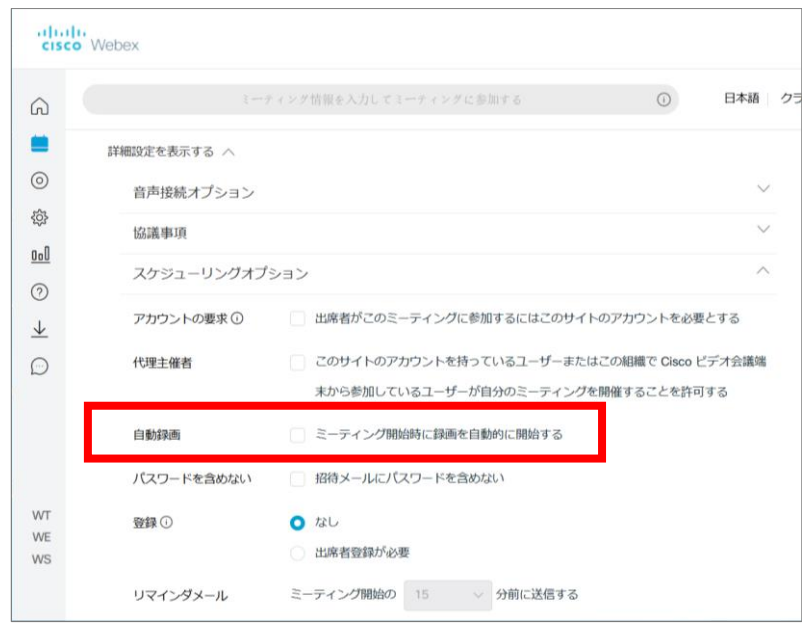

<span id="page-25-1"></span>\*録画の保存先をローカルの端末に設定する

録画を端末のローカルに保存することも可能(Windows のみ)ですが、保存形式が汎用 的ではないため、極力クラウドでの保存(容量無制限)を行ってください。

クラウド上のデータは、定期的に、必要に応じてバックアップを取った後、ファイルの削 除をお願いいたします。

削除された日から 5 日経過後に、管理者側で完全に削除いたします。ご協力をお願いいた します。

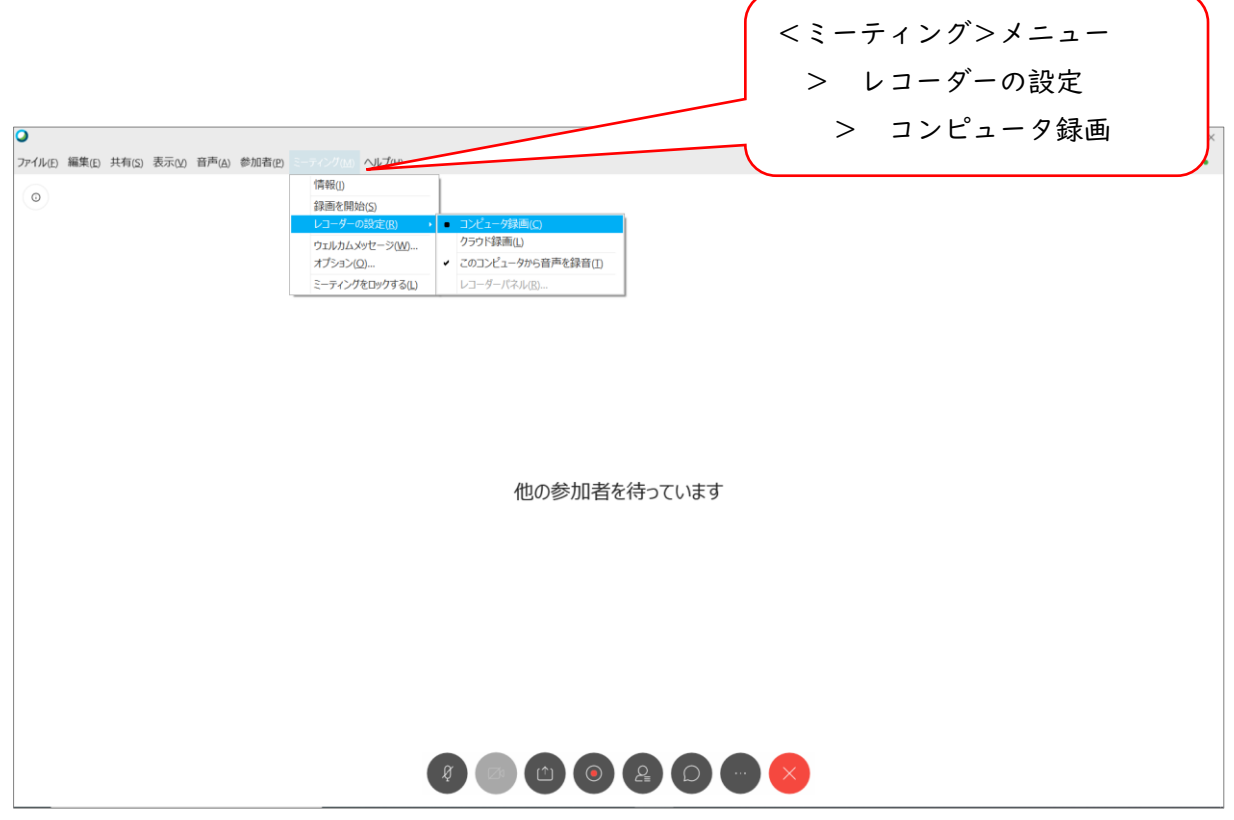